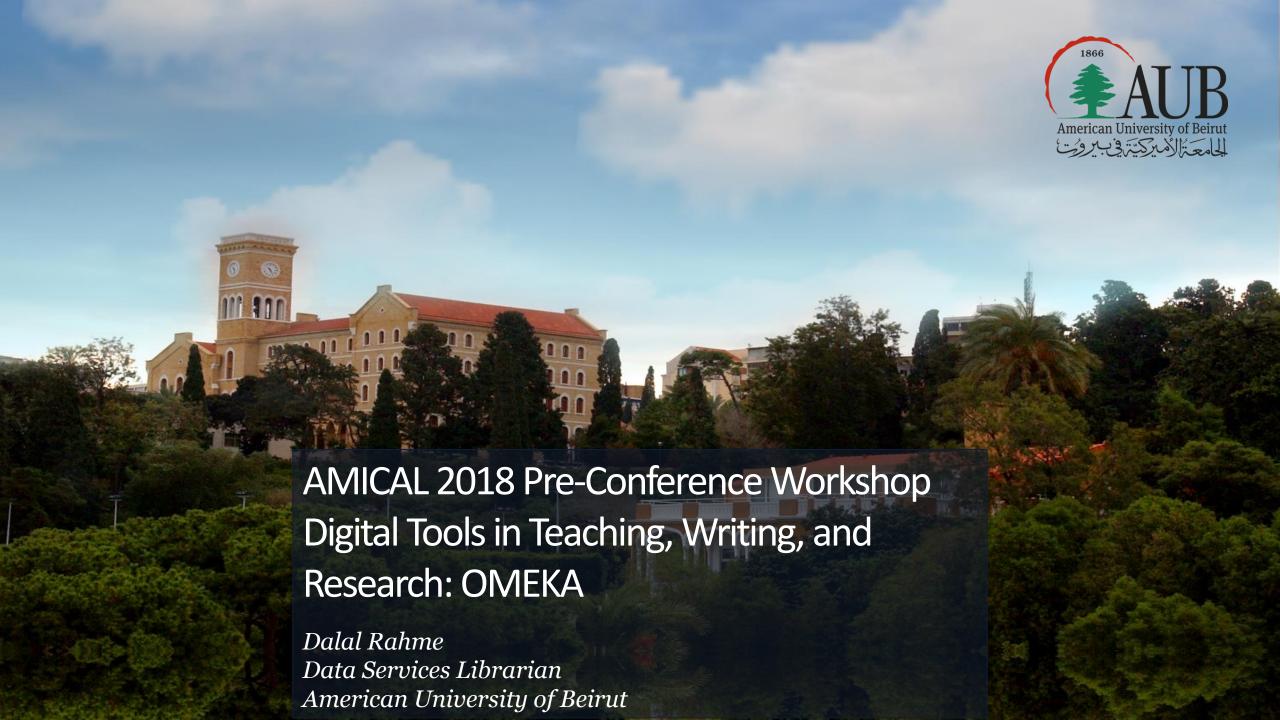

## Outline

- 1. What is OMEKA
- 2. Why use OMEKA
- 3. Who uses OMEKA
- 4. When to use OMEKA
- 5. How to use OMEKA
- 6. Hands on

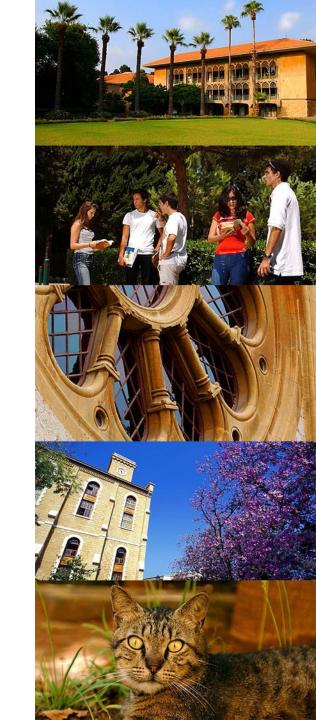

### What is OMEKA?

Introduced in 2008 by the Roy Rosenzweig Center for History and New Media.

- Other products by the same center: Zotero, THATCamp, Web Scrapbook and Scribe

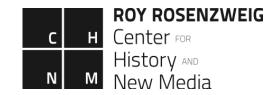

It is an open access software platform designed so users can quickly and effectively create powerful sites dedicated to their digital material.

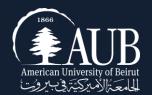

## Why use OMEKA?

- Open Source
- Free/ Cheap
- Easy to use
- Unqualified DC metadata
- Well documented
- Flexible
- Provides the opportunity to work individually or collaboratively on projects
- Strong support community

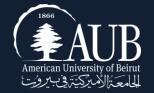

### Who Uses OMEKA?

- Libraries (<u>UIUC</u>)
- Archives (AUB)
- Museums (National Museum of American History )
- Scholars (In classroom: <u>NYU</u>)
- Enthusiasts:
  - Le consortium des archives des ethnologues
    - Crowdsourcing project: <a href="http://transcrire.huma-num.fr/">http://transcrire.huma-num.fr/</a>

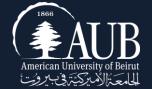

## Two Roads to OMEKA

1- omeka.org

Download and host site on your own server.

2- omeka.net

Host your site on OMEKA's server.

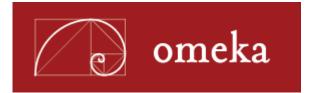

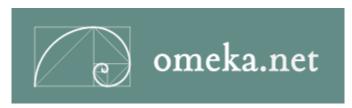

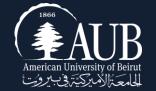

## omeka.org

- Hosted by you or your institution
- Unlimited number of themes and plugins
- Customizable themes and plugins

## omeka.net

- It is a web publishing platform for small institutions with limited resources.
- Anyone with an account can: publish, create and collaborate on a website to display collections and built digital exhibits.
- Predesigned templates -> no design or technical skills required.
   Similar to WordPress and blogger.

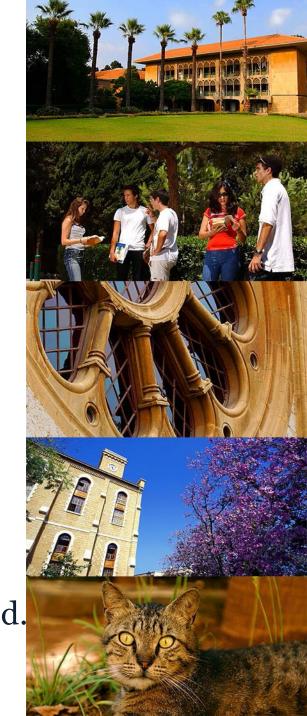

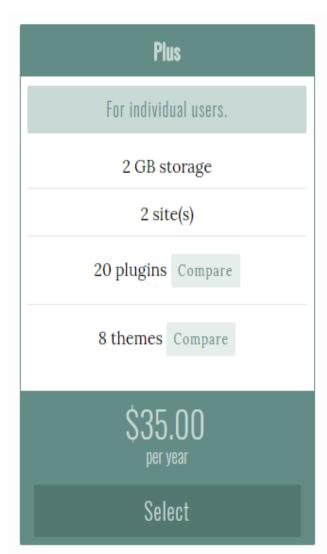

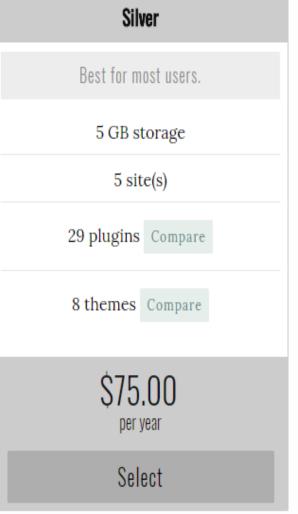

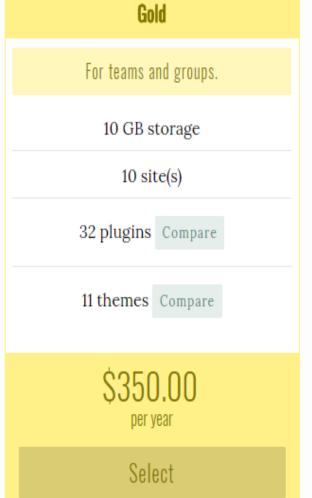

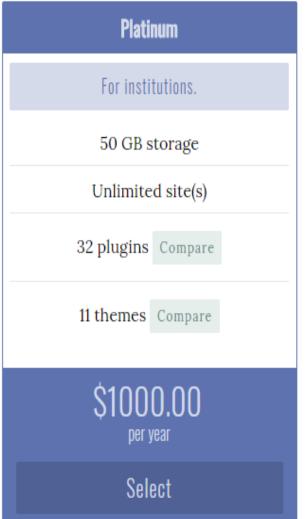

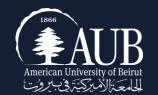

## **OMEKA's Structure**

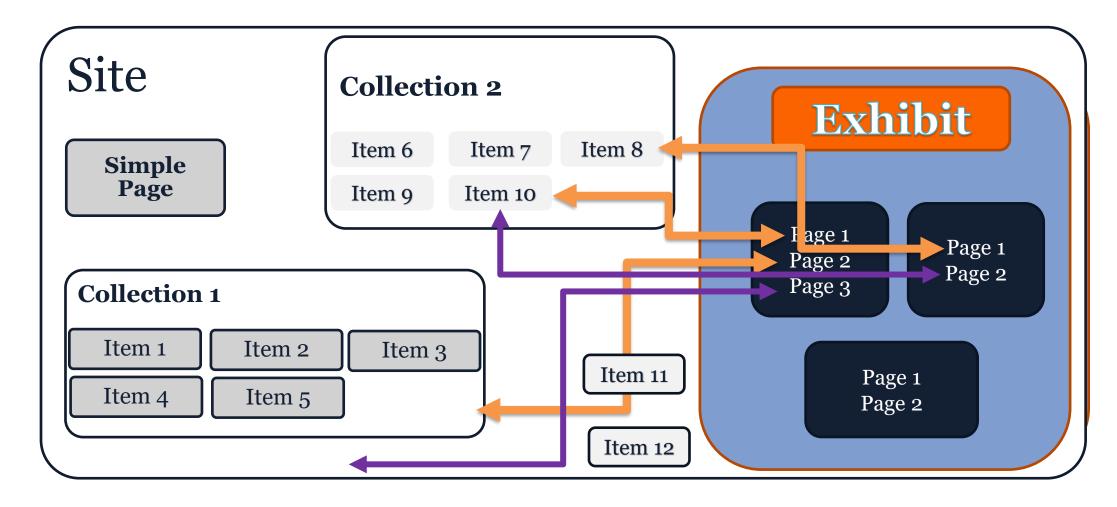

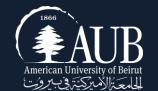

## The Simple Page

- Allows you to easily create web pages for your public site using a simple form.
- Requires no programming knowledge
- Allows users to add basic HTML markup.
- Allow to create simple subpages under pages and re-order them.

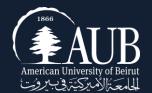

### Item

- Items can be of any type and format: text(txt,pdf,doc), image(png, jpeg..), audio (mp3,wave..), video...etc
- Items can be grouped by collection
- Items can be tagged by keywords
- Items can be assembled as exhibits: which combine media elements, captions and interpretive text.

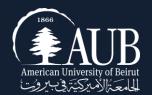

## Collections

Collections are "buckets" that will store your items together in one place and allow you to find them quickly.

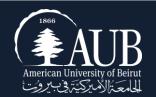

# Plan Ahead

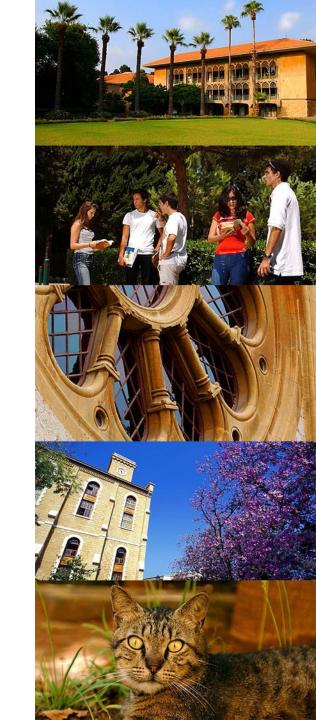

### **Items Size**

- Still Images < 500kb</p>
- Audio <5Mb</pre>
- Videos < 10 MB

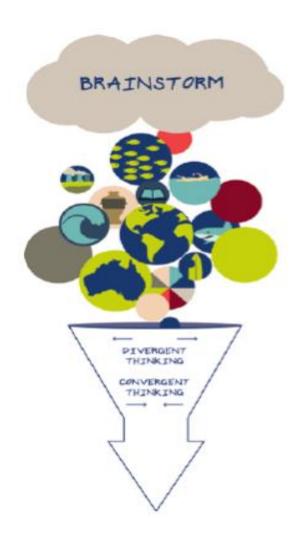

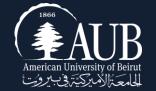

### **Items Format**

#### Media Files Recommendations:

#### 1. Videos:

- mp4 is the best supported across browsers
- ogg is not well supported on mobiles, on IE and Safari

#### 2. Audios:

- mp3 compressed audio with wide support
- mp4 container => m4a

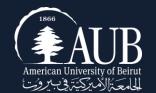

### **Items Format**

File formats which result in a download link, rather than an embedded playback, include:

-Video: avi, wmv

-Audio: aiff (except Safari), midi, wma

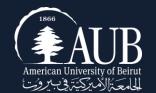

### Metadata

- What metadata to use.
- Think about your audience.
- Be consistent across your site.

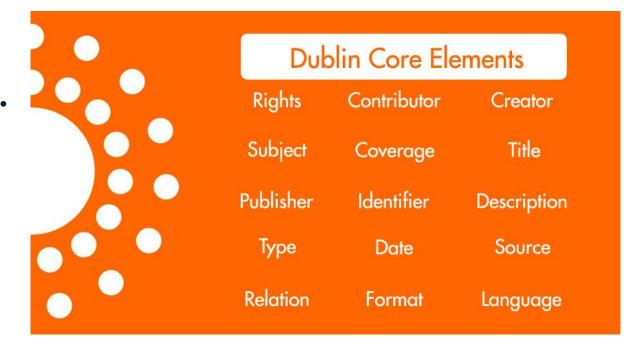

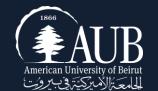

## Collections and Exhibits

"What separates an exhibition from a collection is that an exhibition has a tight connection that is vital; otherwise, a virtual exhibition will amount to little more than disorganized or decontextualized digital collections."

(Silver 1997, 826)

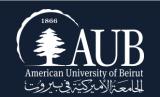

### **Exhibits**

#### It starts with an idea:

- Anniversaries of births, deaths, or significant events in people's lives
- Notable events in the life of an institution or region
- Specific materials from a certain collections or subcollections
- Treasures
- Work done by various departments of the library, archives or other departments of the institution.
- Each of the ideas above can be tailored and focused to reflect the strengths of your individual library or archive.

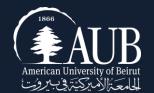

## Planning for an Exhibit

Draft a concept diagram for a possible exhibition about sharks.

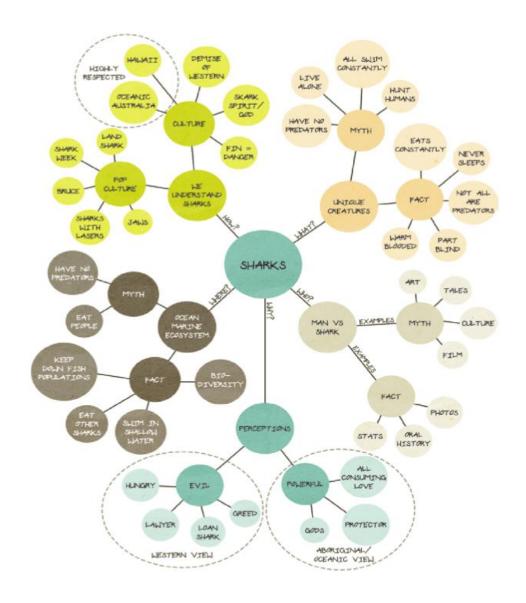

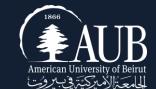

## Copyrights

#### Make sure:

- you are the copyright holder of the items you are uploading to OMEKA.
- You have the permission from the copyright holder
- You are using items in the public domain

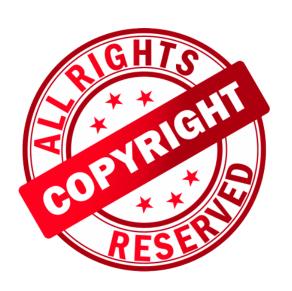

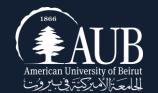

## Consider Using CC licenses

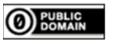

No rights reserved CC0

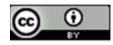

**Attribution CC BY** 

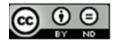

Attribution-NoDerivs CC BY-ND

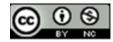

**Attribution-NonCommercial CC BY-NC** 

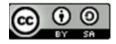

Attribution-ShareAlike CC BY-SA

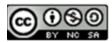

Attribution-NonCommercial-ShareAlike CC BY-NC-SA

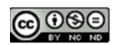

Attribution-NonCommercial-NoDerivs CC BY-NC-ND

CCO: https://creativecommons.org/publicdomain/zero/1.0/legalcode; CC BY: https://creativecommons.org/licenses/by/4.0/; CC BY-ND: https://creativecommons.org/licenses/by-nd/4.0/; CC BY-NC: https://creativecommons.org/licenses/by-nc/4.0/; CC BY-NC-SA: https://creativecommons.org/licenses/by-sa/4.0/; CC BY-NC-SA: https://creativecommons.org/licenses/by-nc-sa/4.0/; CC BY-NC-ND: https://creativecommons.org/licenses/by-nc-nd/4.0/

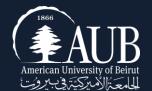

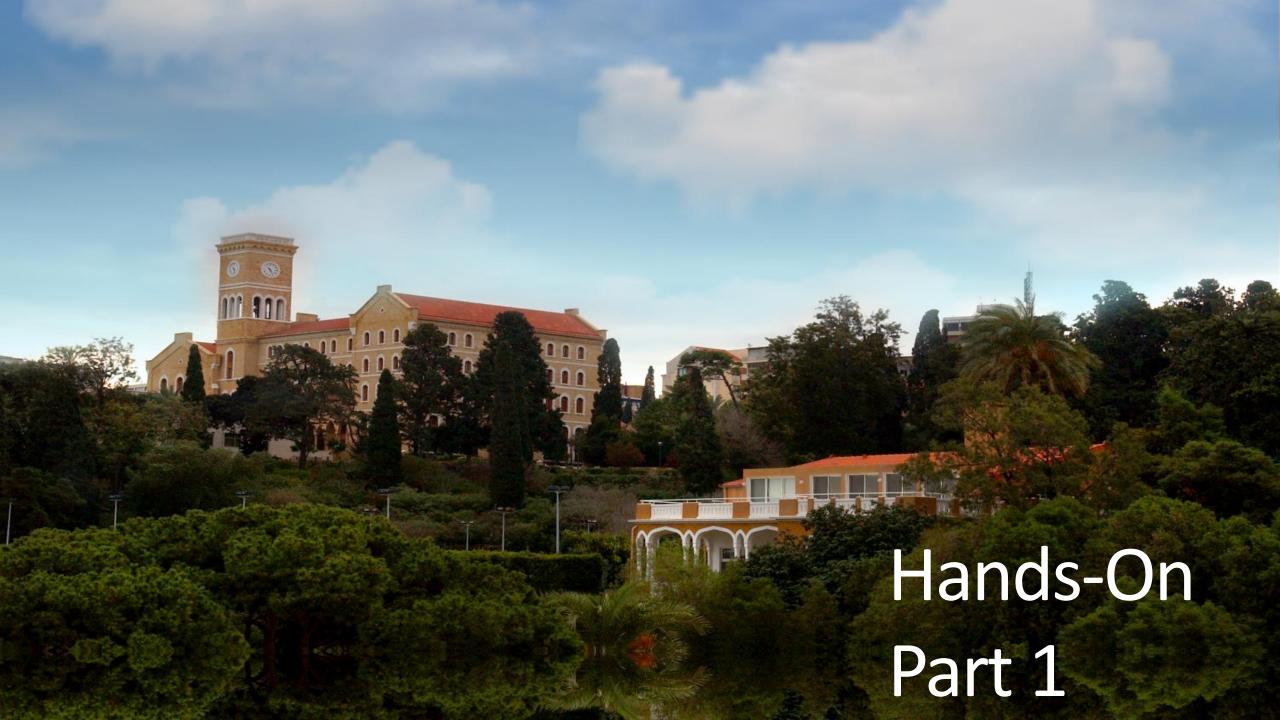

- 1- Go to: www.omeka.net
- 2- Scroll down to the bottom of the page and

press:

Get started with Omeka.net

- 3- Fill in the registration info
- 4- Go to your email where you will receive a link and activate your account.
- 5- Chose carefully your subdomain name, you cannot change it later.
- 6- Give your Omeka site a title. You can change it later.

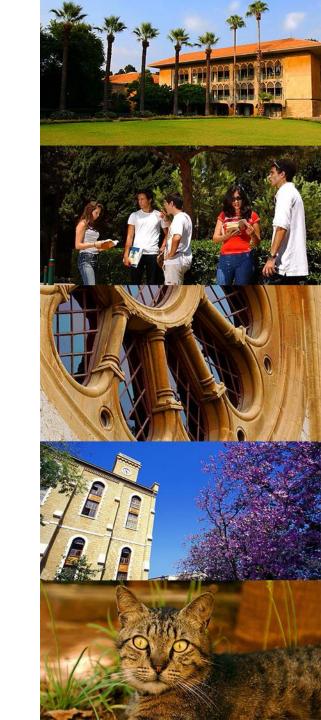

## The Dashboard

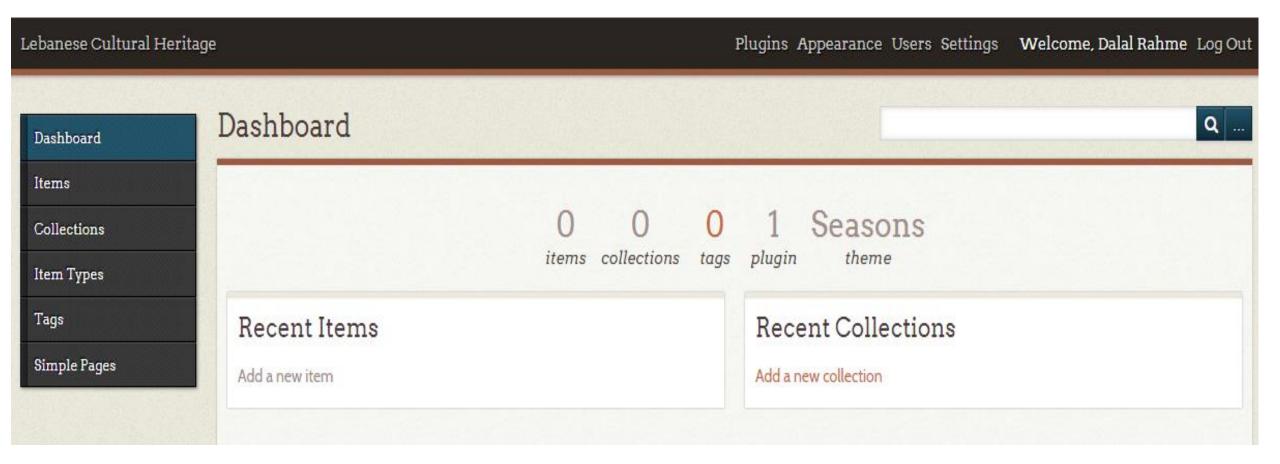

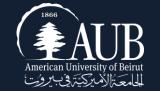

# Exploring the Main Menu

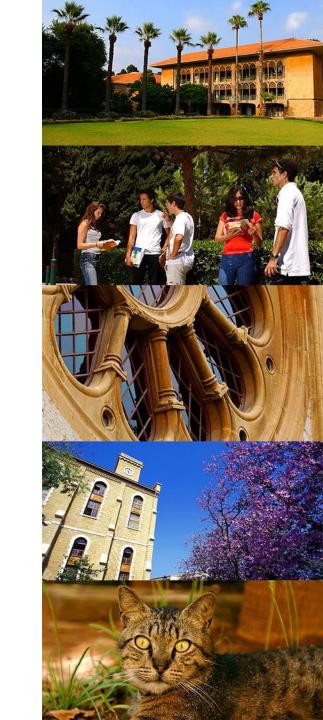

## Plugins

- Plugins are tools to extend the basic functionality of Omeka.
- Omeka.net has 8 free plugins.
- You will install and configure each one, uninstall and deactivate it.

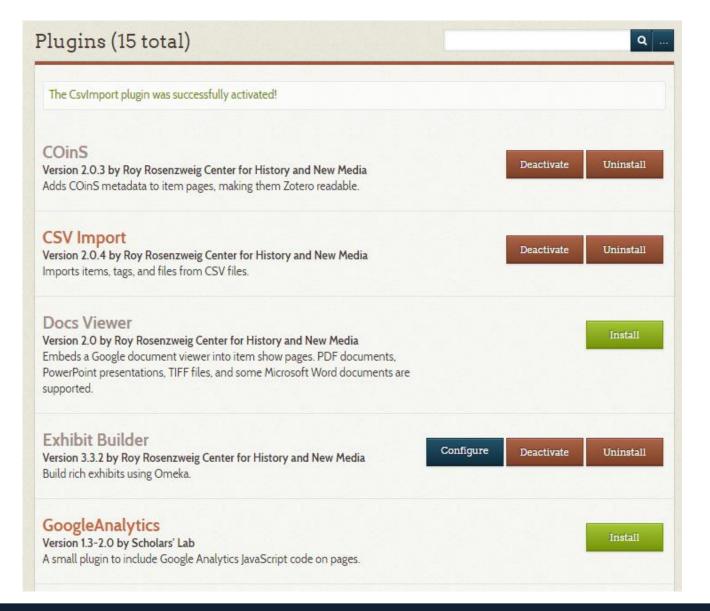

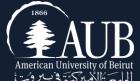

## Go to Plugins

## Press Install:

- Simple Page
- CSV import
- LC suggest
- Exhibit Builder

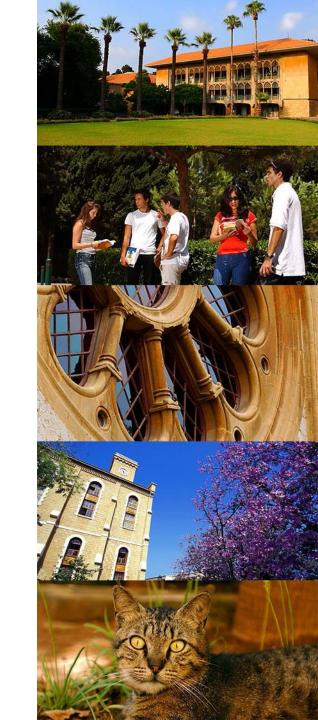

## Appearance

- Themes : 2 themes 5 styles
  - Chose your theme (can be changed later).
- Navigation: what to display in the main navigation?
- Settings: display settings

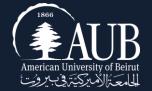

### Users

Assign roles to users by sending them an email invitation:

- Super: access all pages.
- Administrator: all pages except admin "Settings".
- Contributor: Add and edit items. Create exhibits using any item in the archive, and have permission to see any public exhibit from the administrative side.
- Researcher: Can see everything but cannot edit anything.

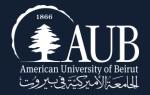

## Configure LC Suggest

Before we add our first item, let us configure LC suggest plugin:

- under Element select "subject"
- under authority select "Library of Congress Subject Headings"
  Press Edit Suggest to save changes.

| Current Assignments |         |                                      |
|---------------------|---------|--------------------------------------|
| Element Set         | Element | Authority/Vocabulary                 |
| Dublin Core         | Subject | Library of Congress Subject Headings |

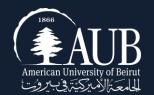

## Add your First Item

- Go to Items
- Add an Item
- Fill in the DC metadata
- Make your item public
- Chose the type of metadata
- Upload your file/files
- You can add tags to your exhibit

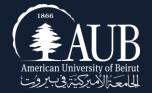

### Create a Collection

- Go to collections
- Add new collection
- Describe the collection by giving it a title, description and tags.
- Assign the imported items to the appropriate collections.

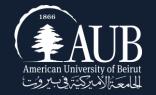

## Batch Import

Go to CSV import

Upload the CSV file I provided you with.

Select Item Type: Still Image

Select Collection: Stamps

Check "make all items public"

Do the metadata mapping

Import another batch the same way.

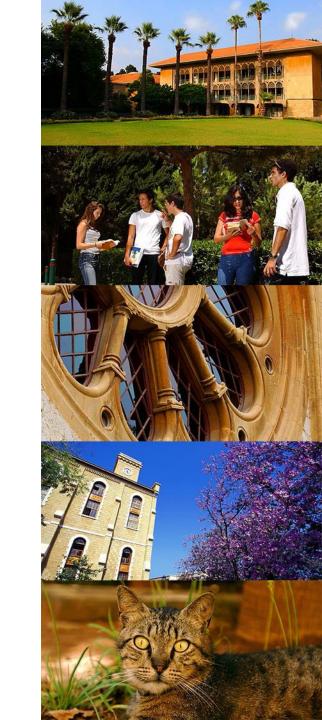

### Create an Exhibit

- 1. Go to the Exhibit Builder plugin.
- 2. Click install
- 3. Fill in the information
- 4. Add a page or several pages or subpages.

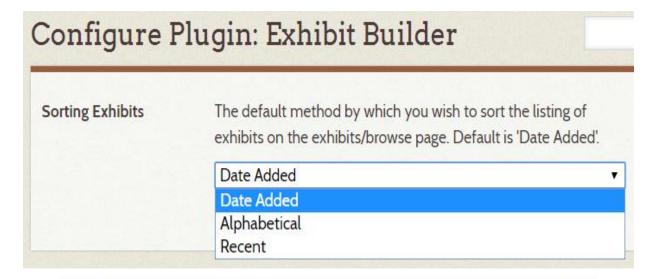

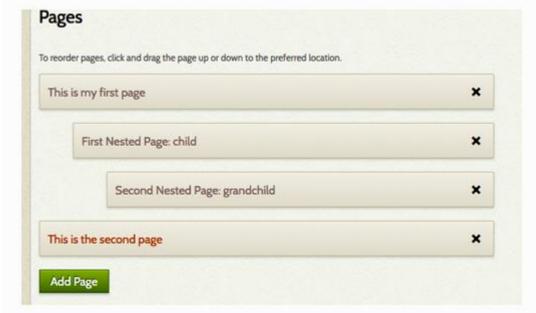

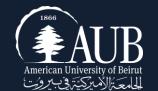

## Thank you

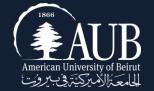